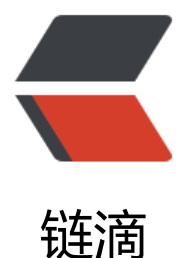

# MySQL—修改 root [密码](https://ld246.com)方法总结(包括已 知密码和忘记密码的情况)

作者:Leif160519

- 原文链接:https://ld246.com/article/1585121927156
- 来源网站:[链滴](https://ld246.com/member/Leif160519)
- 许可协议:[署名-相同方式共享 4.0 国际 \(CC BY-SA 4.0\)](https://ld246.com/article/1585121927156)

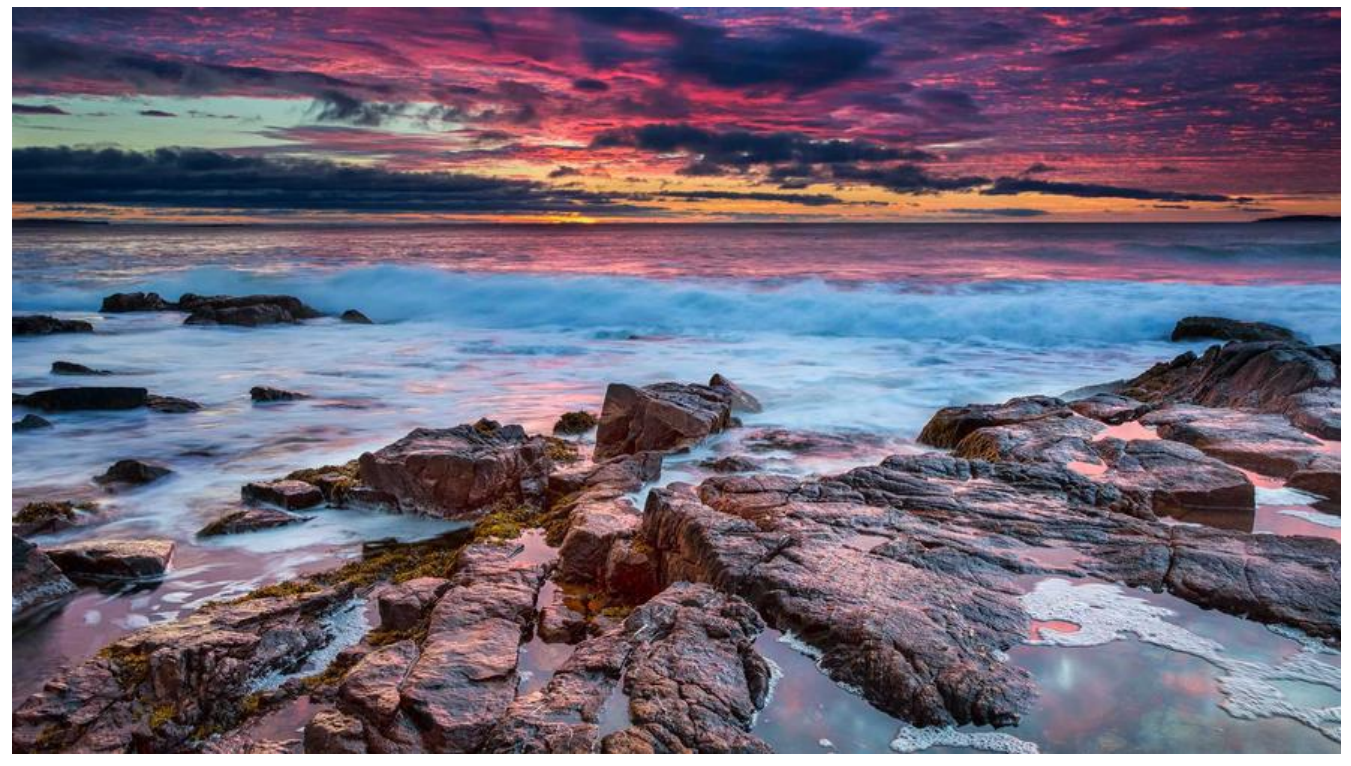

**一、记得旧密码**

# **方法1: 用SET PASSWORD命令**

首先登录MySQL。

格式:

mysql> set password for 用户名@'localhost' = password('新密码');

例子:

mysql> set password for root@'localhost' = password('123');

# **方法2:用mysqladmin**

格式:

mysqladmin -u用户名 -p旧密码 password 新密码

例子:

mysqladmin -uroot -p123456 password 123

## **方法3:用UPDATE直接编辑user表**

首先登录MySQL。

```
mysql> use mysql; 
mysql> update user set authentication_string=password('123') where user='root' and host='l
```
calhost'; mysql> flush privileges;

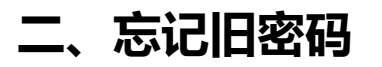

#### **windows下:**

**1. 关闭正在运行的MySQL服务。**

**2. 打开DOS窗口,转到mysql\bin目录。**

**3. 输入mysqld --skip-grant-tables 回车。--skip-grant-tables 的意思是 动MySQL服务的时候跳过权限表认证。**

4. 再开一个DOS窗口(因为刚才那个DOS窗口已经不能动了), 转到mysql\b **n目录。**

**5. 输入mysql回车,如果成功,将出现MySQL提示符 >。**

**6. 连接权限数据库: use mysql; 。**

#### **7. 改密码:**

mysql>update user set authentication\_string=password("123") where user="root";

**8. 刷新权限(必须步骤):**

mysql>flush privileges;

**9. 退出 quit。**

**10. 注销系统,再进入,使用用户名root和刚才设置的新密码123登录。**

#### **ubuntu下**

#### **1.停止MySQL服务**

sudo service mysql stop

### **2.进入mysql配置文件目录**

cd /etc/mysql/mysql.conf.d

#### **3.编辑配置文件**

sudo nano mysqld.cnf

在[mysqld]下面添加 skip-grant-tables(可以试试这个命令:mysqld --skip-grant-tables)

### **4.启动服务**

sudo service mysql start

## **5.登录mysql**

mysql -u root -p

执行以下命令

```
mysql>update mysql.user set authentication_string=password('newpassword') where user='r
ot';
mysql>update mysql.user set plugin="mysql_native_password";
mysql>flush privileges;
mysql>quit;
```
## **6.注解掉skip-grant-tables**

## **7.重启服务**

sudo service mysql restart

## **centos下:**

**1.修改/etc/my.cnf ,最下面添加skip-grant-tables=1**

## **2.重启mysql服务**

systemctl restart mysqld

## **3.登录mysql**

mysql -u root -p

#### 执行以下命令

```
mysql>update mysql.user set authentication_string=password('newpassword') where user='r
ot';
mysql>update mysql.user set plugin="mysql_native_password";
mysql>flush privileges;
mysql>quit;
```
### **4.注解掉skip-grant-tables=1**

#### **5.重启服务**

systemctl restart mysqld

**三、故障解决**

# **3.1 ERROR 1820 (HY000): You must reset your password usi g ALTER USER statement before executin**

解决办法

1、 修改用户密码

mysql> alter user 'root'@'localhost' identified by 'youpassword';

或者

mysql> set password=password("youpassword");

2、刷新权限

mysql> flush privileges;

#### **3.2 Please use --connect-expired-password option or invoke mysql in interactive mode.**

此故障一般见于非mysql终端下直接用-e执行命令的时候。解决办法:在命令后加上--connect-expired password 即可:

mysql -u root -pyoupassword -e "show databases;" --connect-expired-password